## **User Guide for the Identification Check on an Android tablet**

Follow the below steps to complete your ID check using an android tablet. Only do this when instructed to do so by your course presenter.

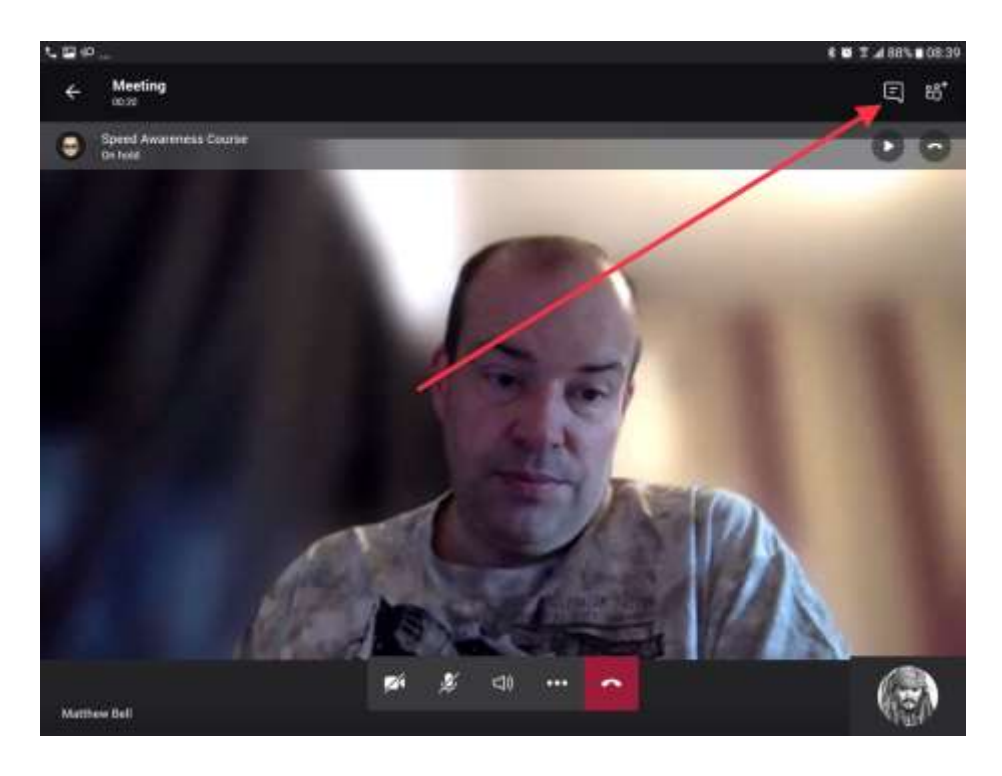

**Step 1** – Tap the screen and then tap the show conversation icon.

**Step 2** – Tap on the 'Join Microsoft Teams Meeting' link.

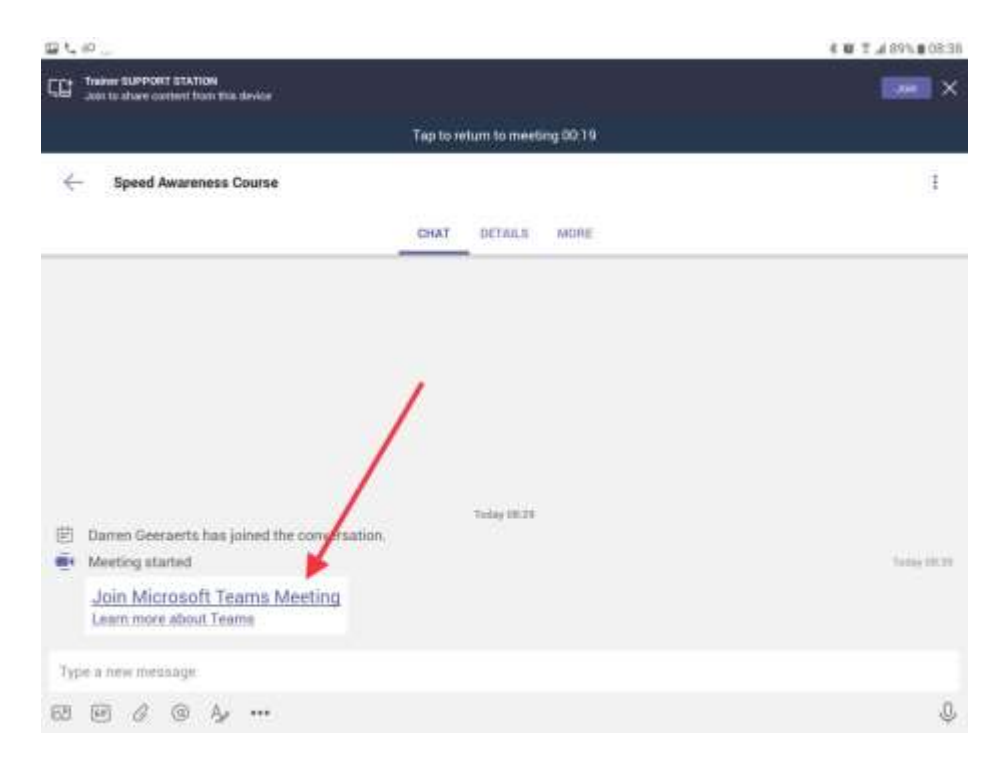

**Step 3** – You may now need to wait a few moments until your trainer can meet you in the private chat room. Then click 'Join now'.

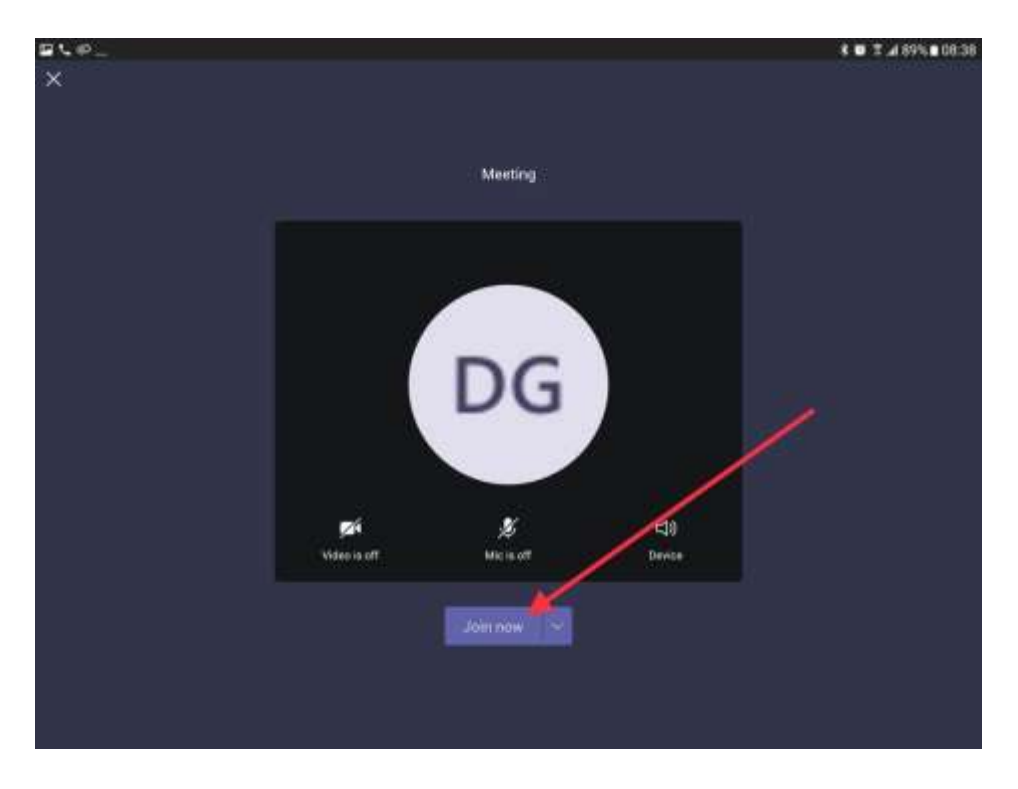

**Step 4** – Once you've had your ID checked you will be asked to hang up this call by tapping the red button to re-join the course.

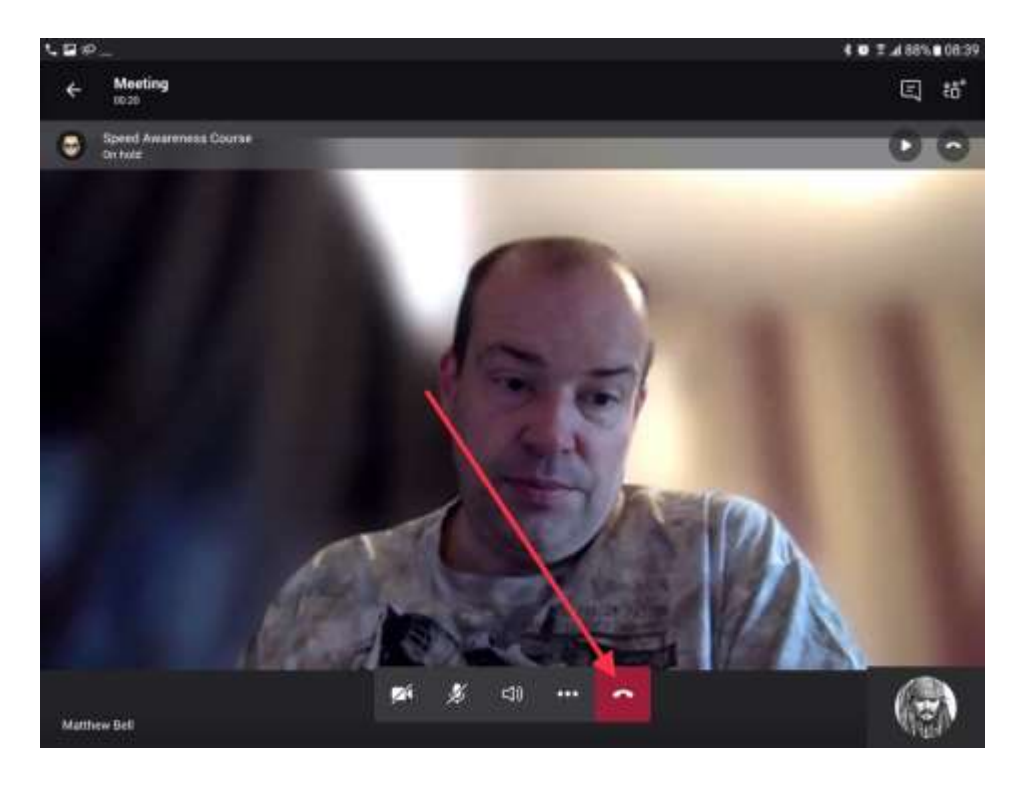

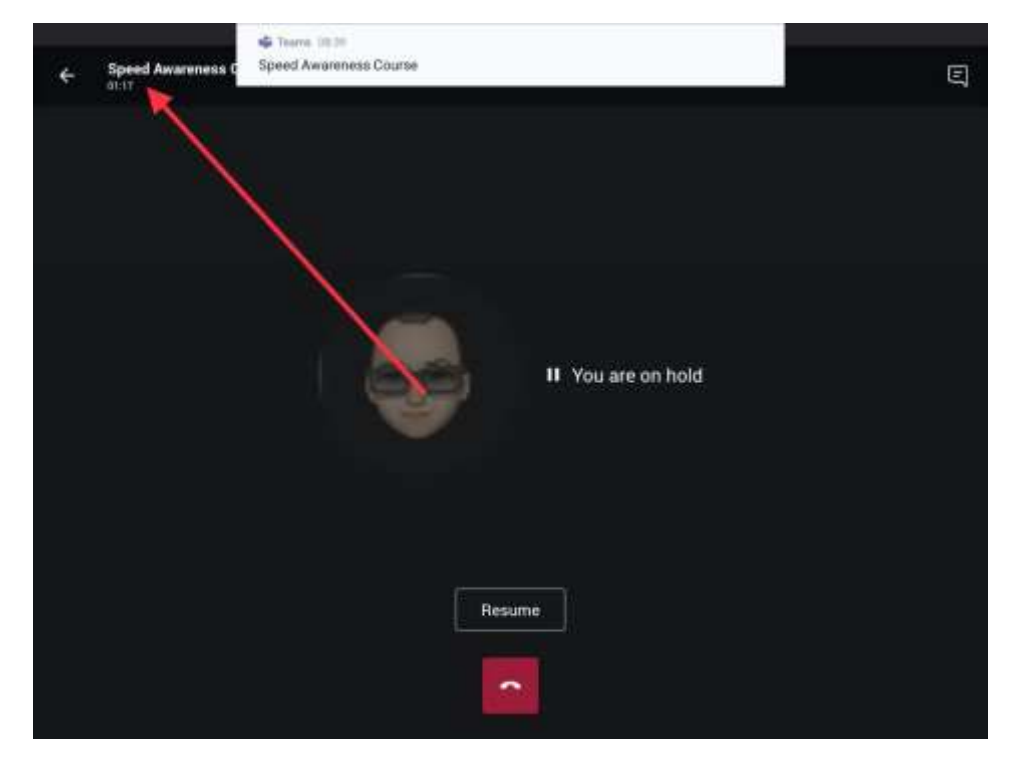

**Step 5** – Tap here to return to your course.

You may then need to click 'Rejoin'.

If you are waiting for more than 2 mins to re-join the course, or to be let back in, please close the call down and re-click the link in the joining pack.